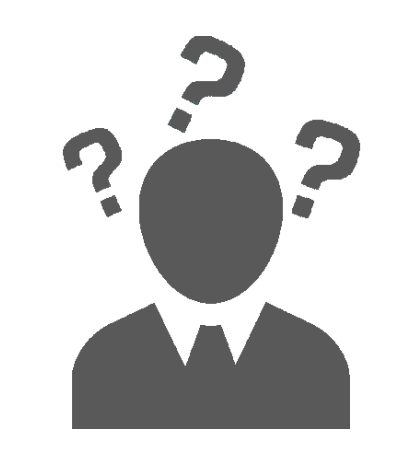

# | VOTRE ANIMATION NE S'AFFICHE PAS VOTRE LECTEUR FLASH N'EST PAS INSTALLÉ OU ACTIVÉ LISEZ CE GUIDE POUR RÉSOUDRE LE PROBLÈME

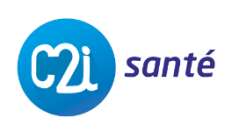

**Solutions en** *Radioprotection* **&** *Physique Médicale* **University University de service** *Innovant* 

# | PROBLÈME DE LECTEUR FLASH

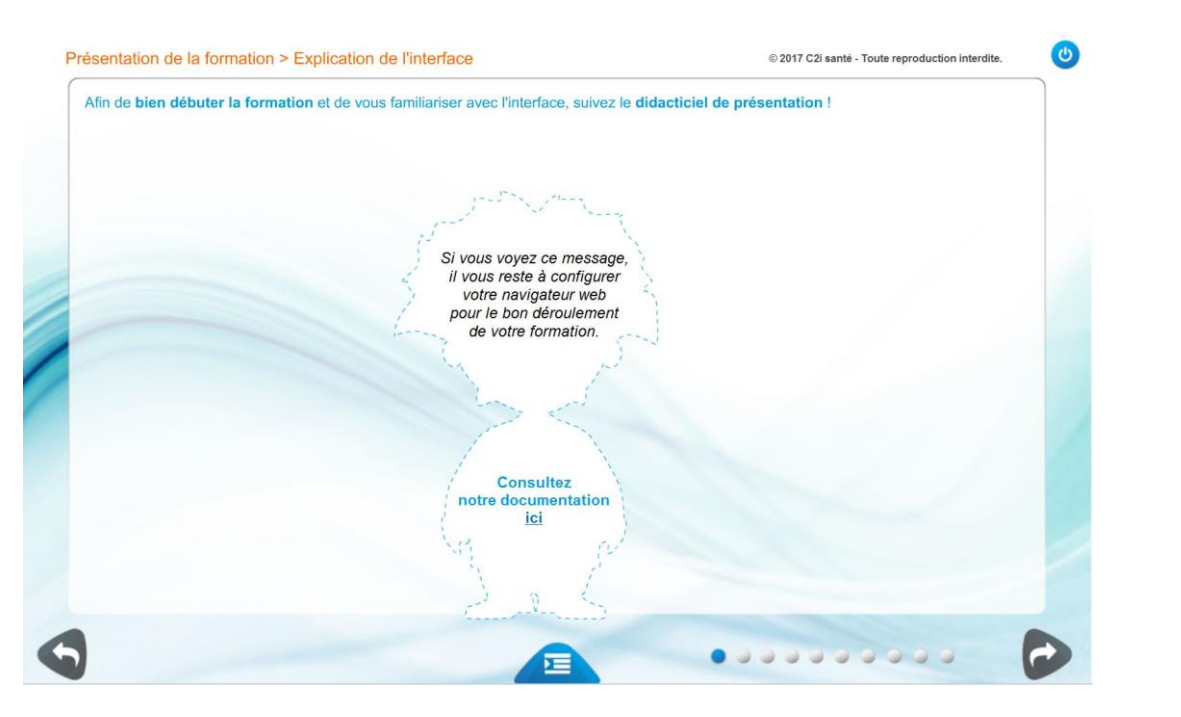

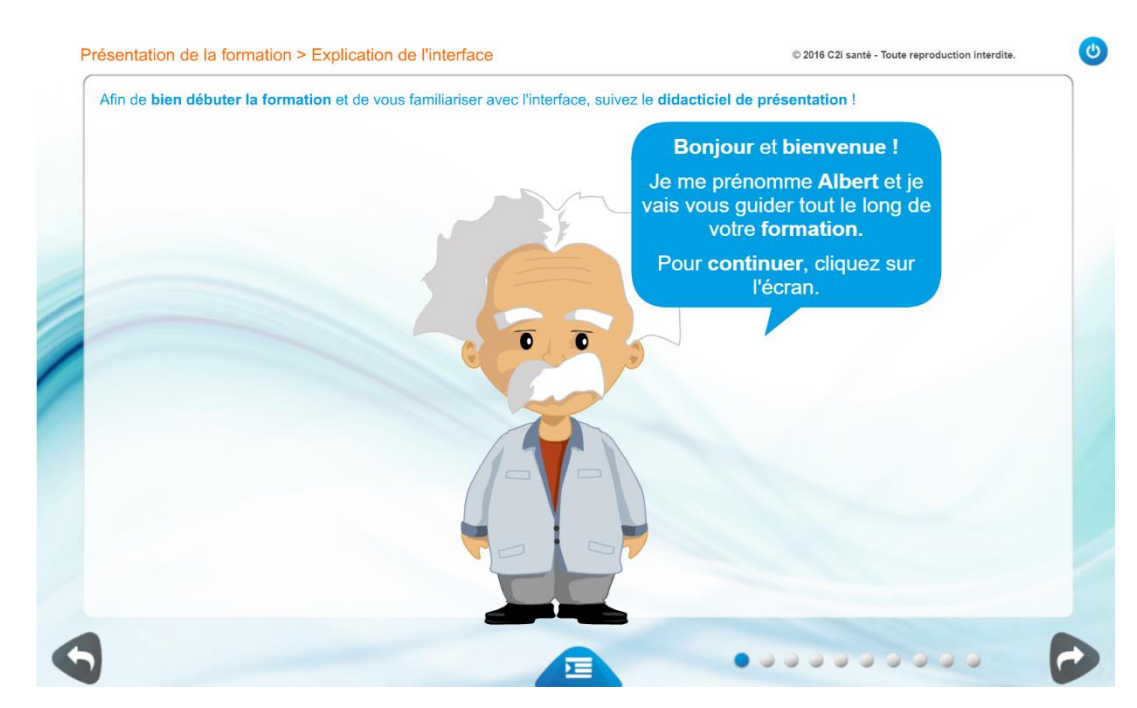

### Page que vous voyez et al. et al. et al. et al. et al. et al. et al. et al. et al. et al. et al. et al. et al. e

## Vous avez téléchargé ce guide parce que vous ne voyez pas l'animation que vous devriez voir.

Il y a deux possibilités de correction : l'installation ou l'activation du lecteur flash.

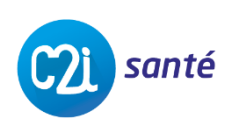

# | INSTALLATION DU LECTEUR FLASH

## Cliquez sur le lien suivant :

Si vous avez ce message, suivez la procédure d'activation décrite juste après, sinon cliquez sur « Installer maintenant » (pensez à décocher les « Offres en option ») et une fois le fichier téléchargé, cliquez dessus et installez le lecteur en suivant les instructions.

Une fois toutes les procédures terminées, veuillez reprendre la formation, le problème devrait être résolu.

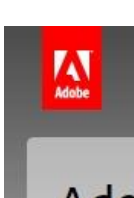

### Adobe Flash Player

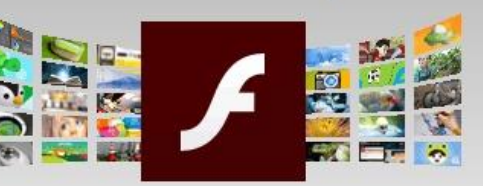

Note : Adobe Flash Player est déjà installé mais il est désactivé. Cliquez ici pour en savoir plus.

Version 25.0.0.17 L Exigences du système

Votre système Windows 64-bit, Français, Chrome Vous avez besoin de Flash Player pour un autre ordinateur?

Vous êtes un responsable informatique ou OEM ?

 $(37)$ Copyright © 2017 Adobe Systems Software Ireland Ltd. All rights reserved. Conditions d'utilisation | Politique de confidentialité | Cookies Choisissez votre région

### Offres en option

<https://get.adobe.com/fr/flashplayer/>

Oui, je souhaite installer l'utilitaire gratuit McAfee Security Scan Plus pour vérifier l'état de la sécurité de mon PC. Cet utilitaire ne modifiera pas les paramètres de mon ordinateur ni les éventuels programmes antivirus installés. Pour en savoir plus

Oui, installez True Key" by Intel Security et dites adieu au désagrément provoqué par les mots de passe. Pour en savoir plus

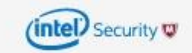

### Conditions:

En cliquant sur le bouton « Installer maintenant », vous reconnaissez que vous avez lu et accepté le Contrat de licence d'Adobe\*.

Étape : 1 de 3

Remarque : votre antivirus doit vous permettre d'installer le logiciel.

### Installer maintenant

Taille du ou des téléchargements : 19,6 MO

santé

**Solutions en** *Radioprotection* **&** *Physique Médicale* **University University de service** *Innovant* 

Flash

# | ACTIVATION DU LECTEUR FLASH CLIQUEZ SUR L'ICÔNE DE VOTRE NAVIGATEUR INTERNET OU RENDEZ-VOUS À SA PAGE

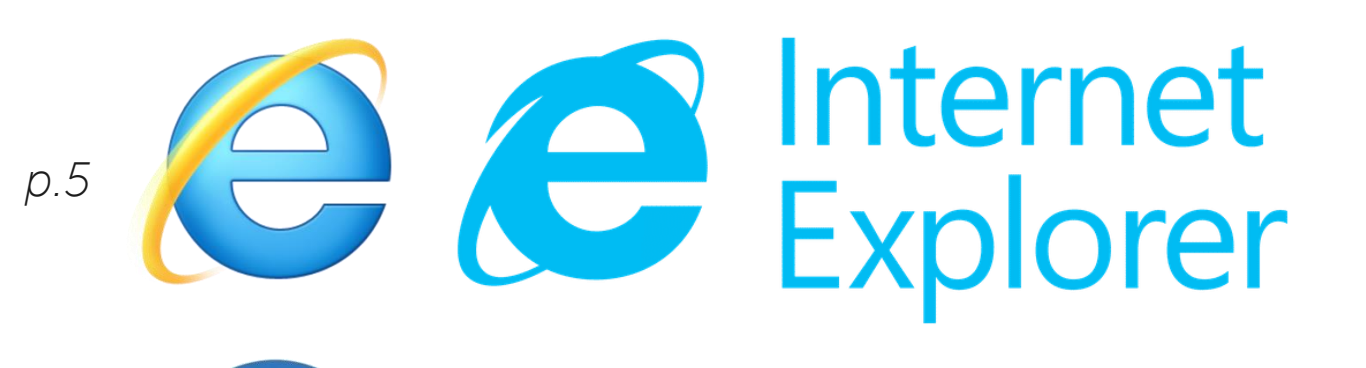

Microsoft<br>**Edge** 

**D** Firefox

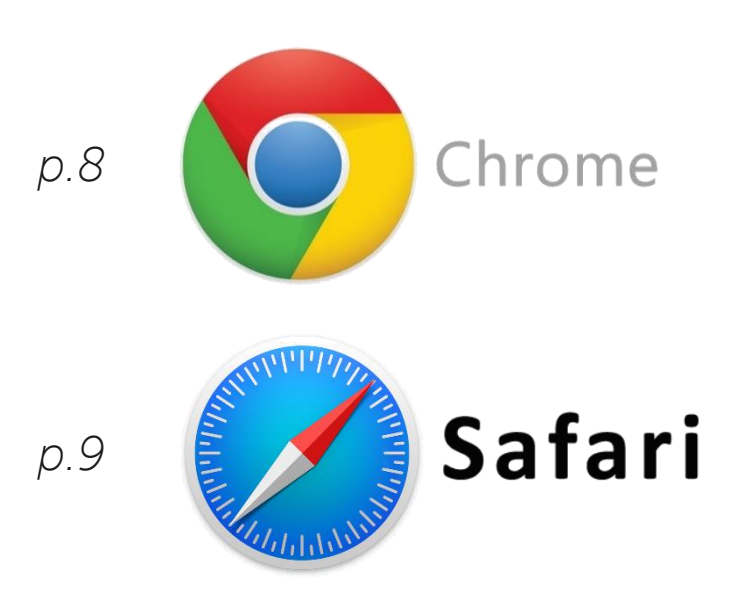

La formation étant optimisée pour ces navigateurs, nous vous conseillons leur utilisation. Si toutefois vous utilisez un autre navigateur, veuillez vous référer aux instructions délivrées par le développeur.

santé

*p.6*

*p.7*

**Solutions en** *Radioprotection* **&** *Physique Médicale* **Unesprit de service** *Innovant* 

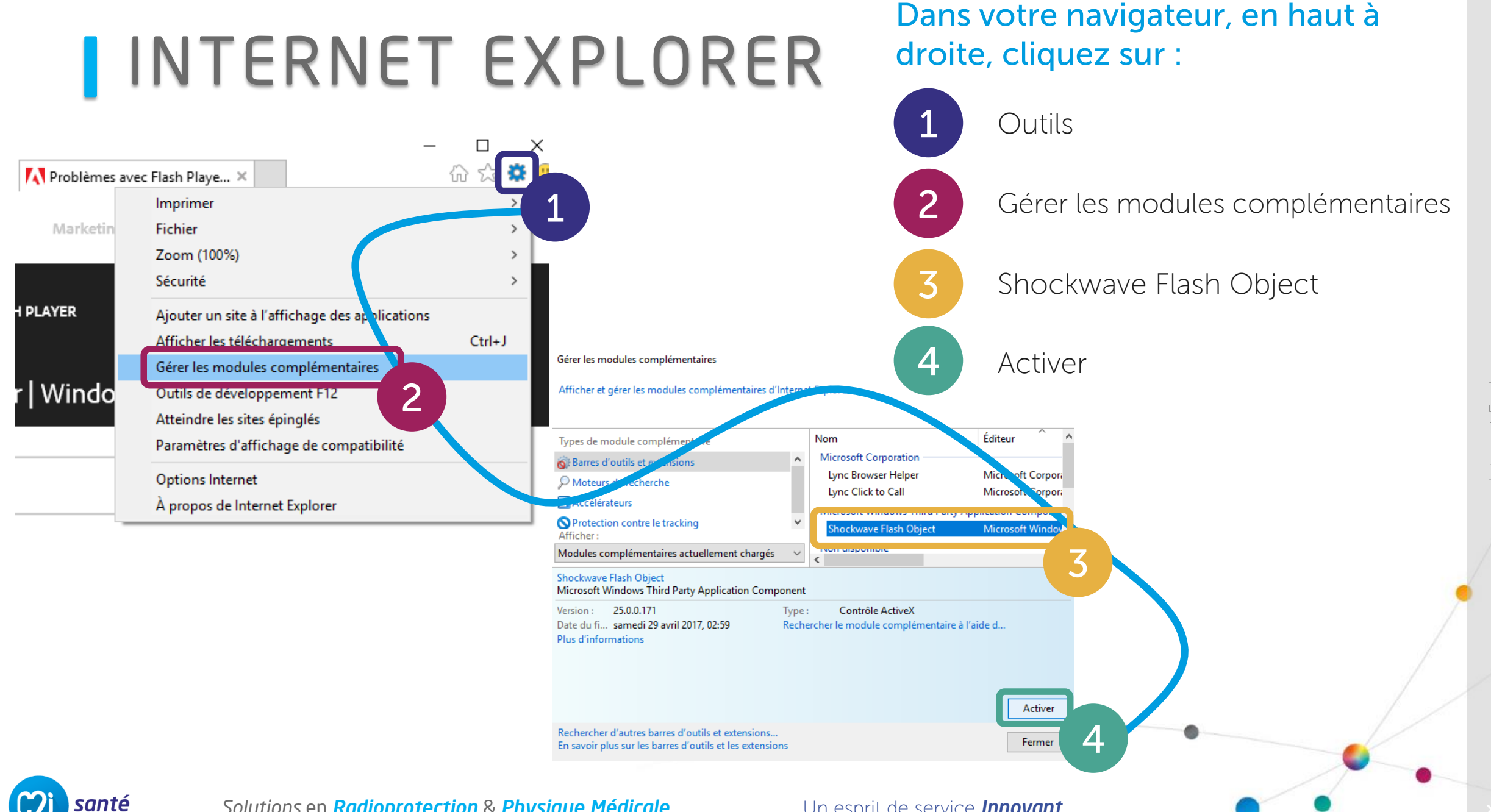

**Solutions en** *Radioprotection* **&** *Physique Médicale* **University University de service** *Innovant* 

Internet Explorer nternet Explorer

# | MICROSOFT EDGE

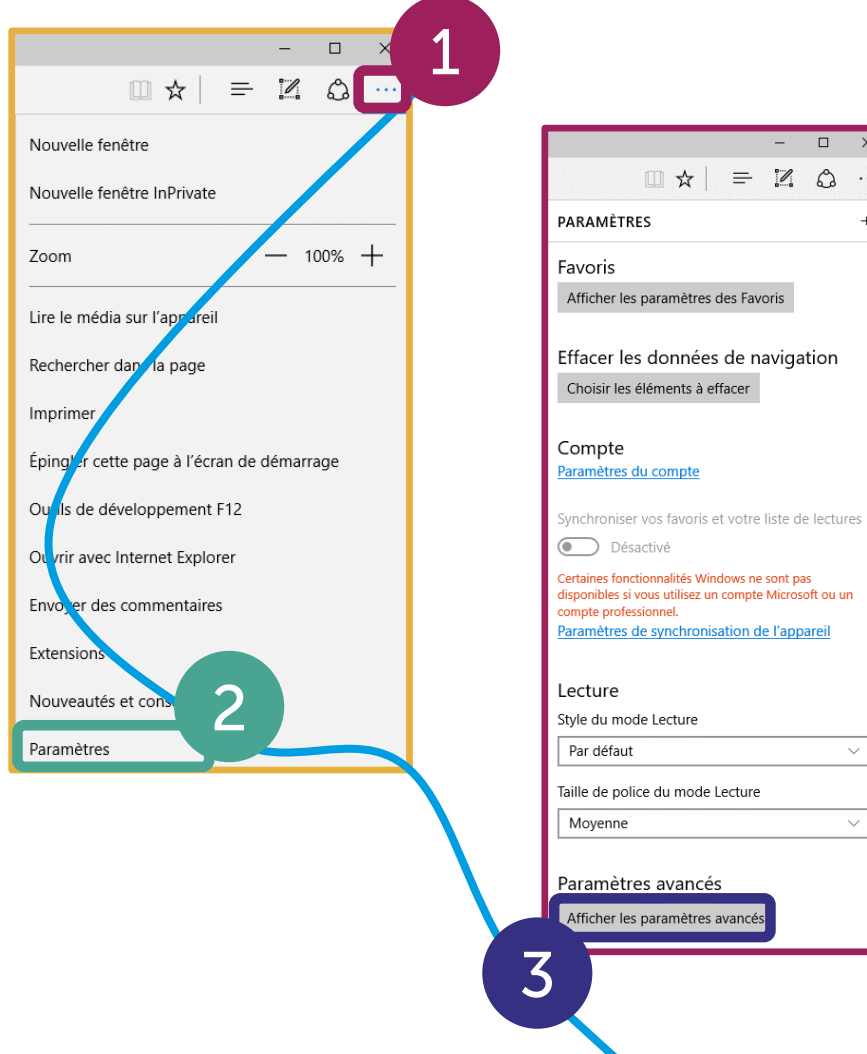

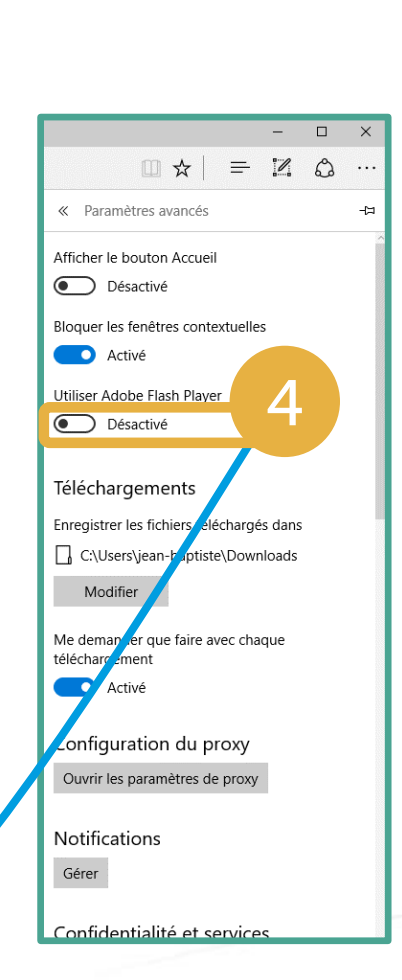

## Dans votre navigateur, en haut à droite, cliquez sur :

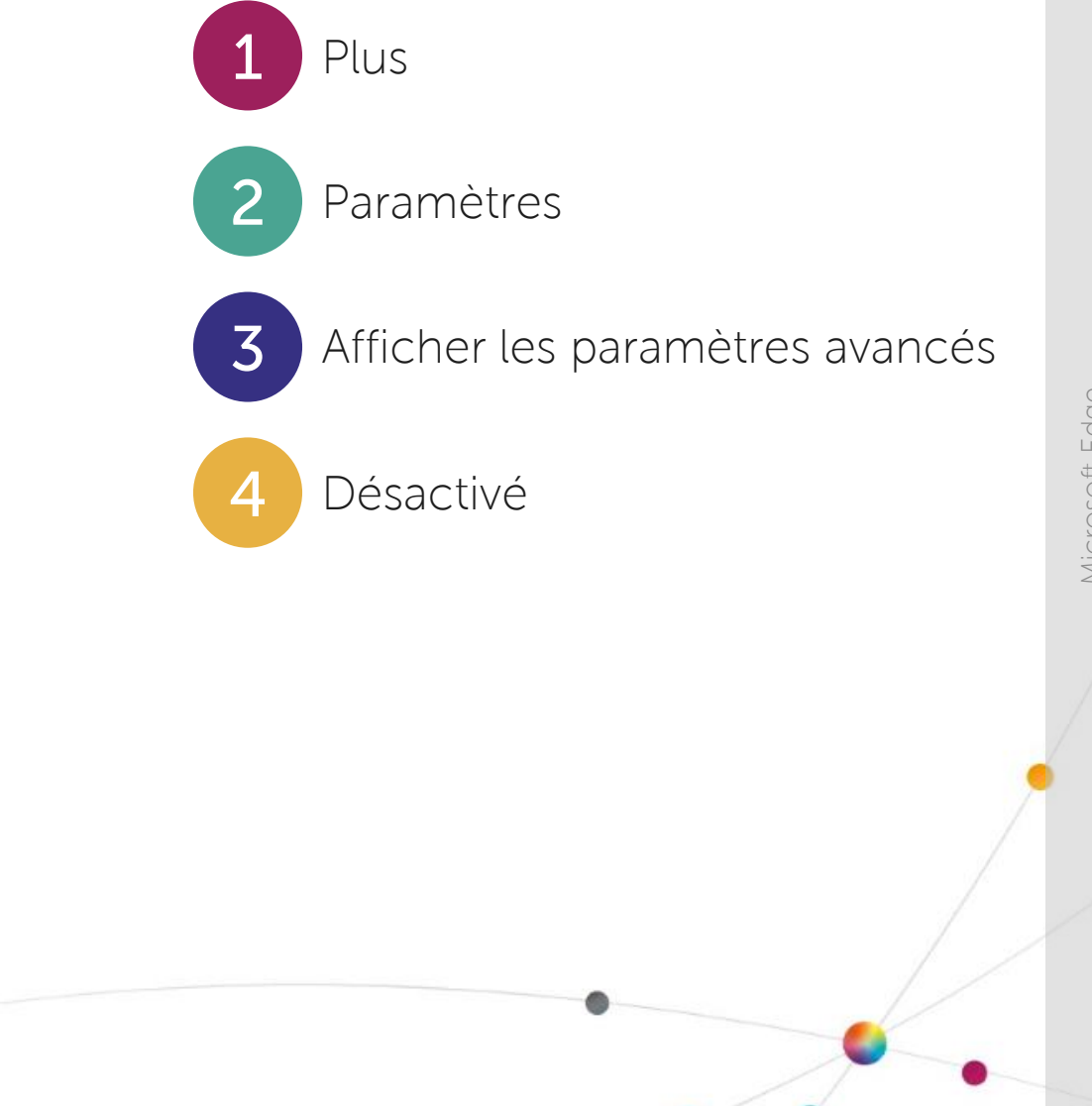

santé

**Solutions en** *Radioprotection* **&** *Physique Médicale* **Unesprit de service** *Innovant* 

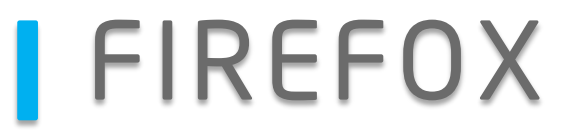

## Dans votre navigateur, en haut à droite, cliquez sur :

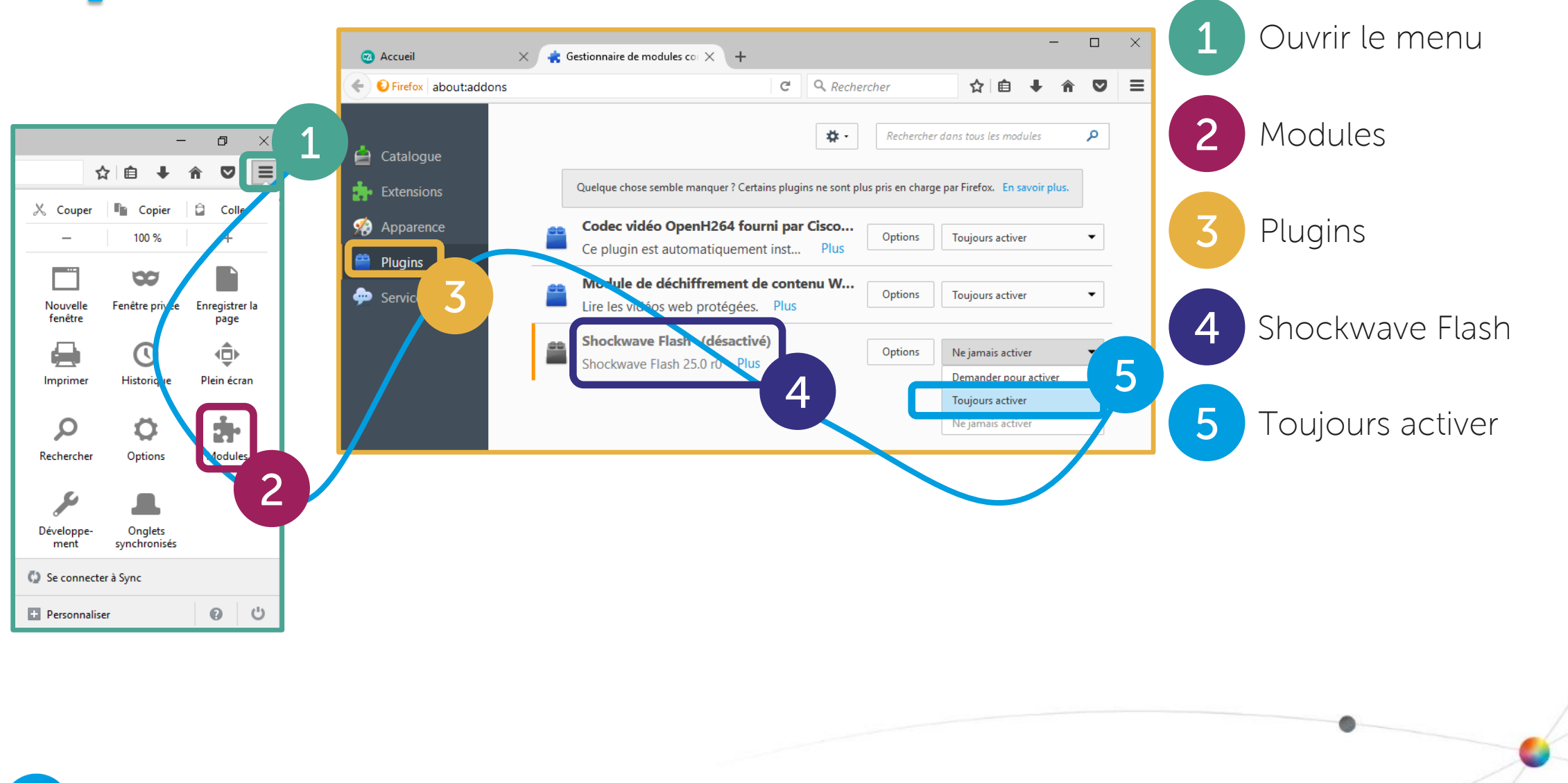

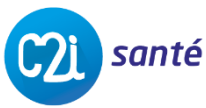

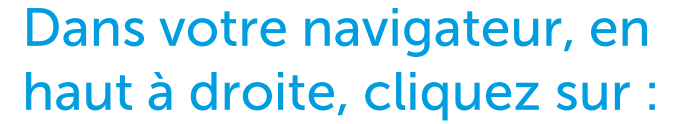

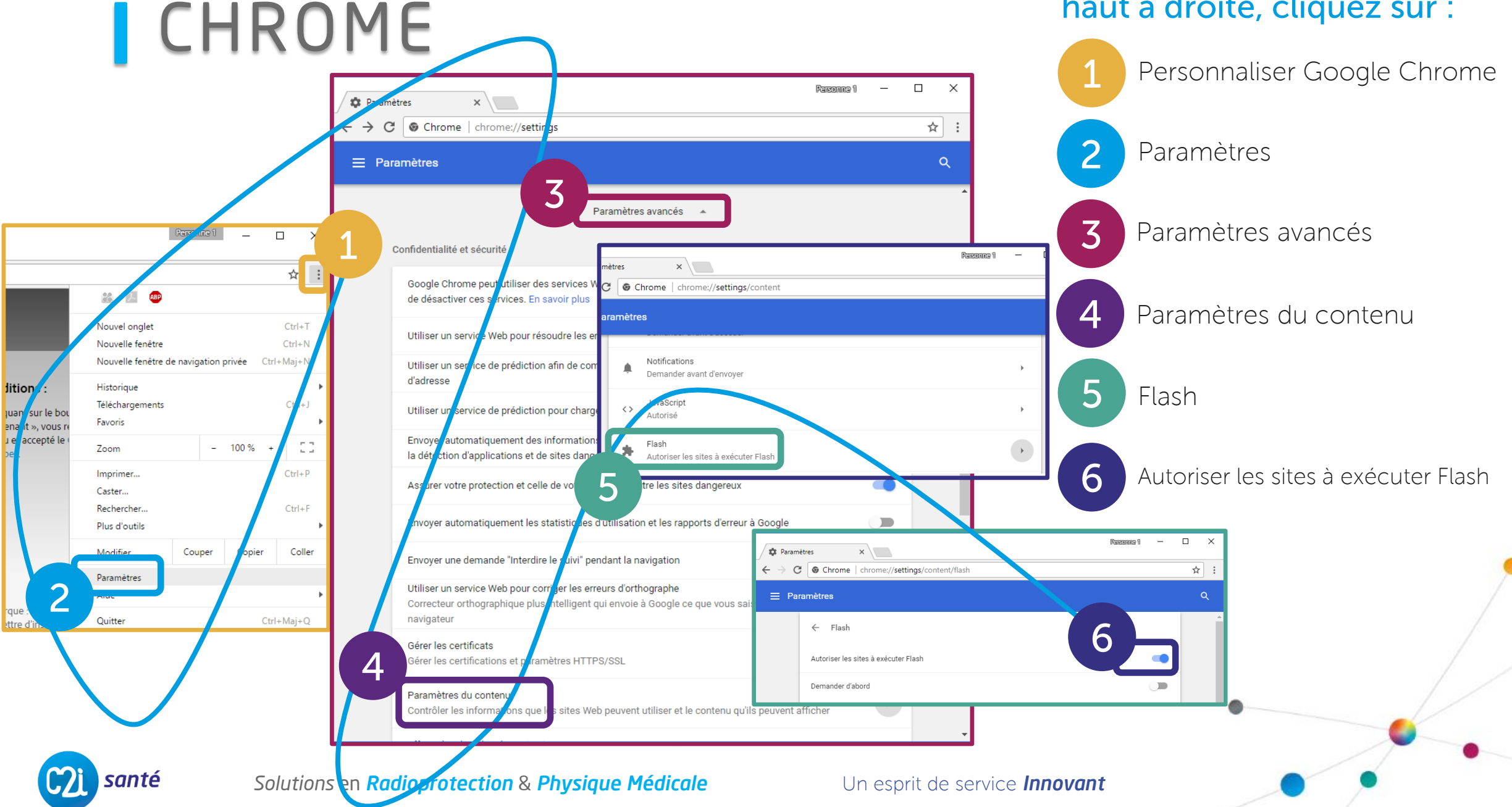

Chrome

<span id="page-8-0"></span>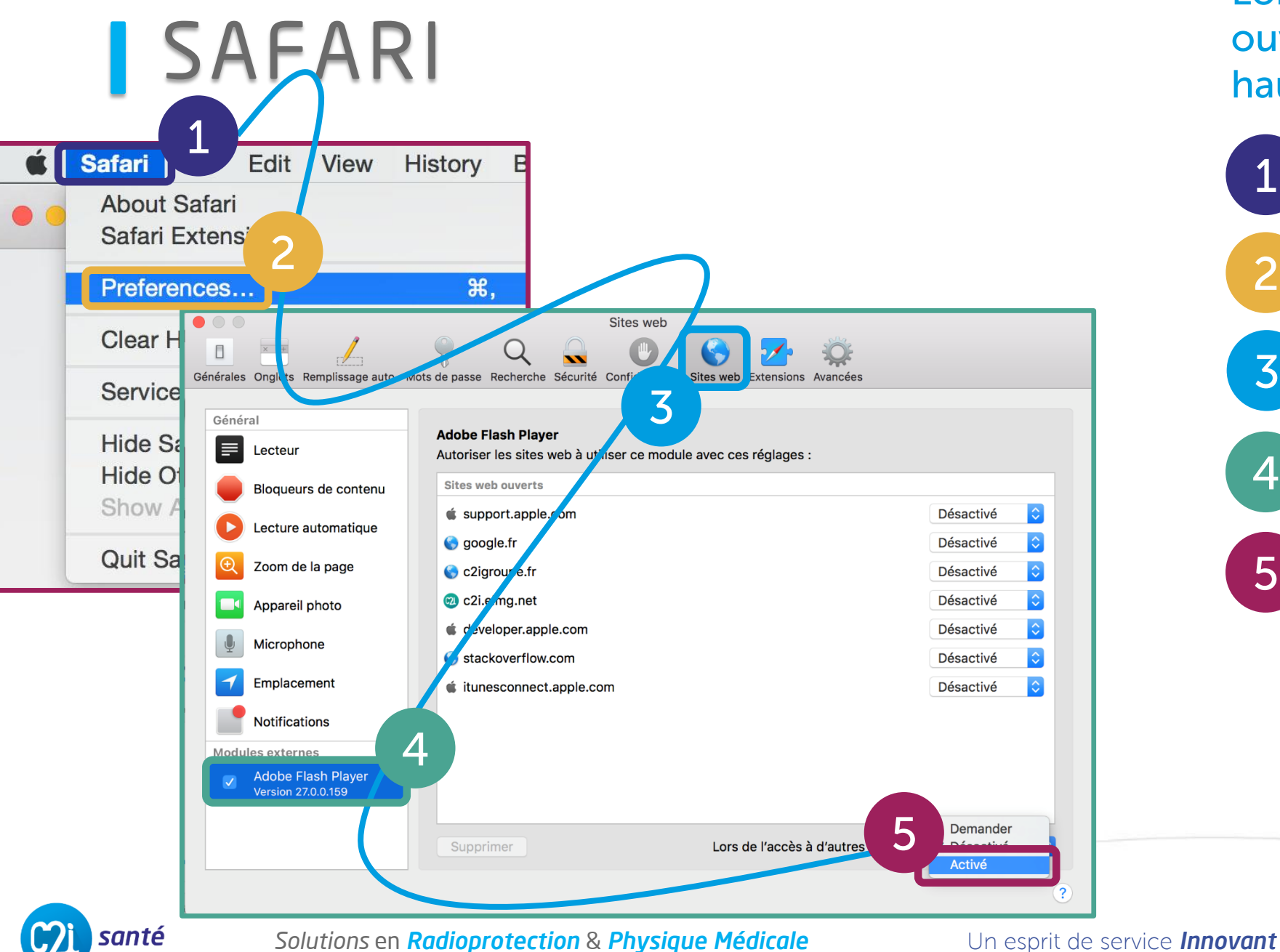

Lorsque votre navigateur est ouvert, sur votre écran, en haut à gauche, cliquez sur :

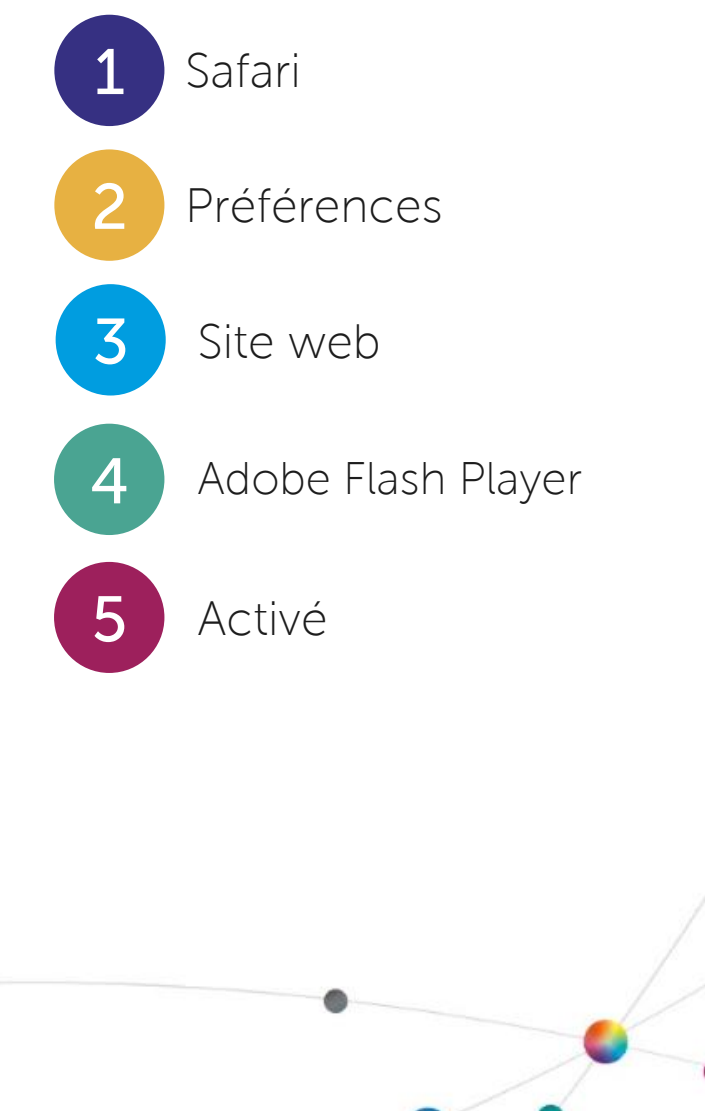

# | UN PROBLÈME ? UNE QUESTION ? CONTACTEZ-NOUS

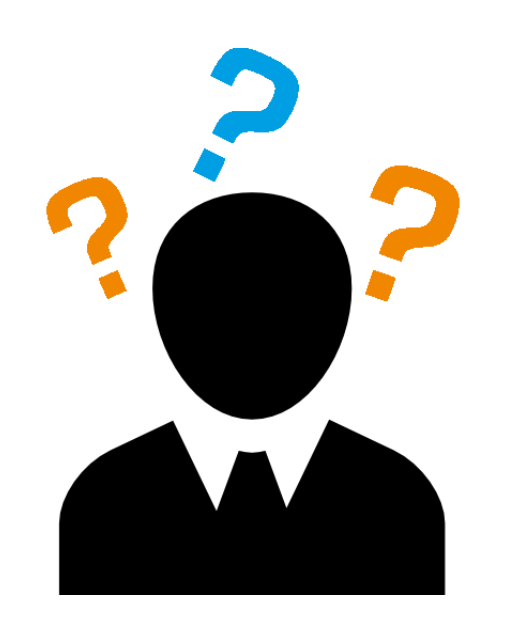

Nous sommes aussi là pour vous aider

03 57 54 06 06

c2i.formation@c2isante.fr

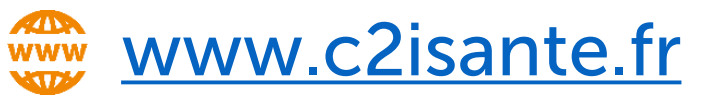

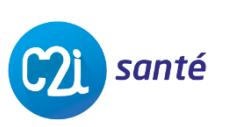

**Solutions en** *Radioprotection* **&** *Physique Médicale* **University University de service** *Innovant* 

# BONNE FORMATION !

# VISITEZ NOTRE SITE INTERNET POUR DÉCOUVRIR TOUS NOS SERVICES

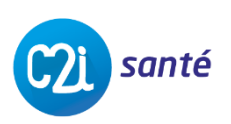

**Solutions en** *Radioprotection* **&** *Physique Médicale* **Unesprit de service** *Innovant*